# **difficulté**

## **Cours Microfer Chartres Niveau de**

### **chevronnés Le bouton démarrer de windows 10 ne fonctionne plus**

Après la mise à jour vers Windows 10, beaucoup d'entre vous se retrouvent avec **la barre des tâches de Windows 10 complètement bloquée** ! **Impossible donc d'utiliser le bouton Démarrer**, la barre de recherche Cortana, la zone de notifications et les différents boutons de la barre des tâches… Heureusement, plusieurs solutions ont été trouvées pour corriger ce problème !

Je vous conseillerai , parce que je les ai testées les procédures suivantes

1—[restaurer les fichiers corrompus](#page-1-0) - Pourquoi ?

Parce que bien souvent comme pendant l'installation des mises à jour de windows 10 on est en présence d'un écran noir pendant des dizaines de minutes nous éteignons notre ordinateur; ce qu'il ne faut pas faire parce que cela risque de corrompre les fichiers système de windows et donc de provoquer une panne supplémentaire;

2—[il faut maintenant récupérer le bouton démarrer sans quoi on ne peut pas faire grand](#page-5-0)-chose

3– [mais je ne m'en suis réellement sorti qu'en utilisant «](#page-7-0) REINITIALISER CE PC»

## <span id="page-1-0"></span>Méthode 1 : réparer les fichiers système de Windows 10

Avant de nous lancer dans des méthodes un peu plus complexes, nous allons utiliser des fonctionnalités internes pour vérifier et réparer les éventuelles erreurs sur le système. De nombreux utilisateurs ont retrouvé une **barre des tâches et un menu Démarrer fonctionnels** après avoir utiliser ces deux outils : la réparation des fichiers système et la réparation de l'image de Windows 10

Cliquez sur *Ficher* > *Exécuter une nouvelle tâche*.

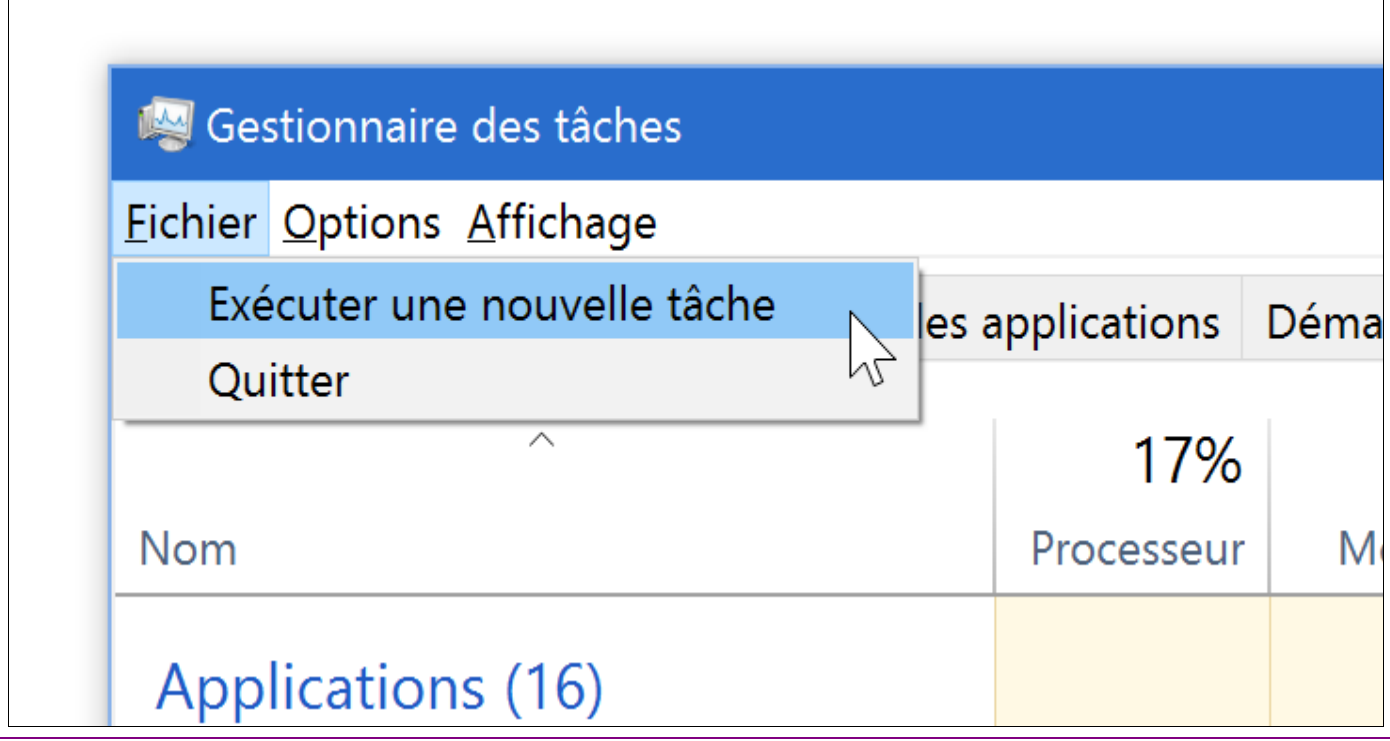

Saisissez « cmd », cochez la case *Créez cette tâche avec des privilèges d'administration* puis cliquez sur *OK*.

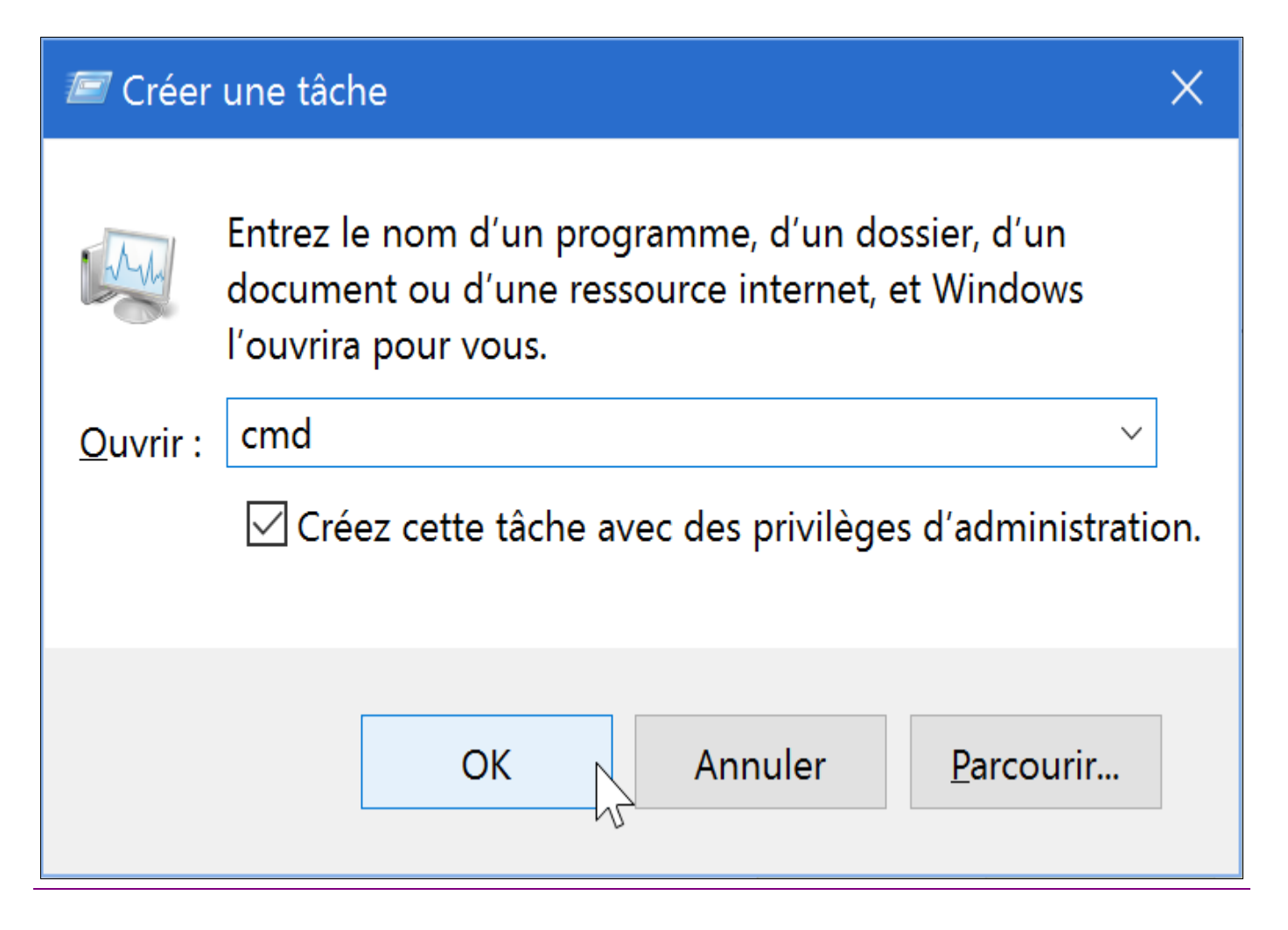

Dans l'*Invite de commandes*, entrez *sfc /scannow* puis faites Entrée.

#### sfc /scannow

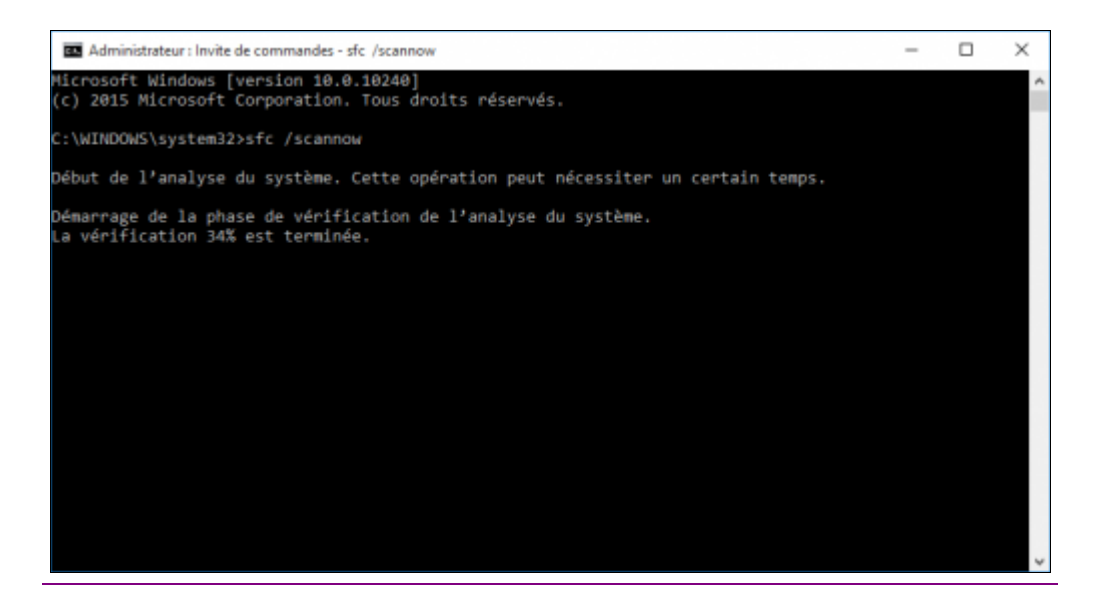

Une fois la vérification terminée, redémarrez votre PC. Dans la capture ci-dessous, nous pouvons voir que l'outil a détecté et réparé des fichiers endommagés, c'est plutôt bon signe  $\Box$ 

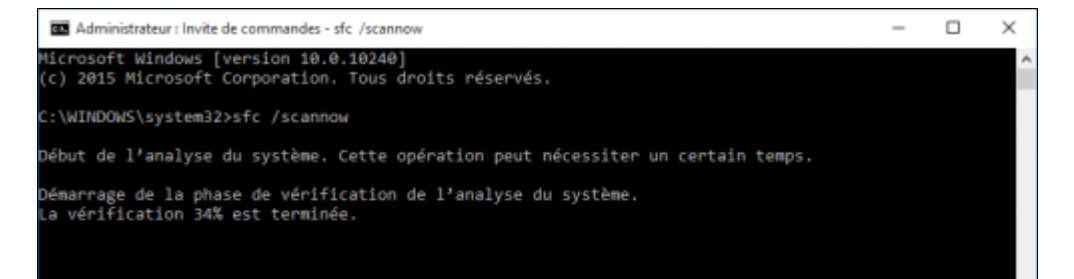

## 1-Réparation des fichiers système de Windows 10

#### Pourquoi ?

Parce que bien souvent comme pendant l'installation des mises à jour de windows 10 on est en présence d'un écran noir pendant des dizaines de minutes nous éteingnons notre ordinateur; ce qu'il ne faut pas faire parce que cela risque de corrompre les fichiers système de windows et donc de provoquer une panne supplémentaire;

#### Comment :

On va tout d'abord utiliser l'outil *Vérificateur des fichiers système* pour réparer les fichiers système manquants ou endommagés.

Appuyez simultanément sur les touches CTRL + ALT + SUPPR de votre clavier pour ouvrir la boîte de dialogue *Sécurité de Windows* puis sélectionnez *Gestionnaire de tâches*.

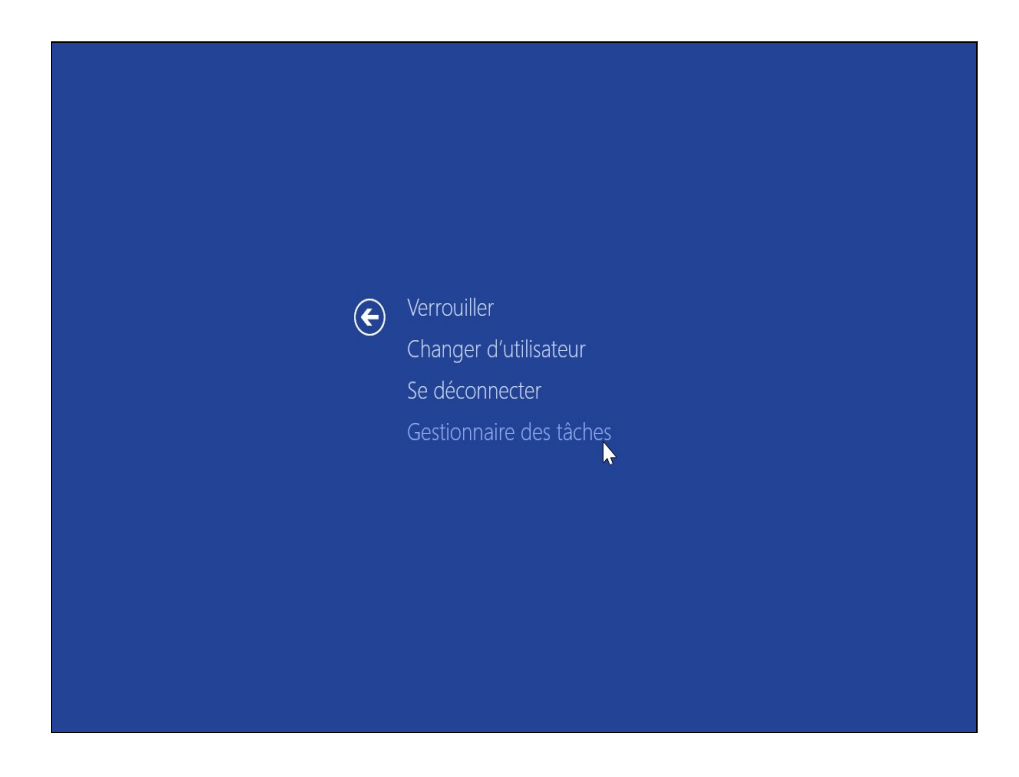

2—il faut mainternant récupérer le bouton démarrer sans quoi on ne peut pas faire grand-chose

Là il faut employer la Méthode 2 -Powershell en copiant collant le script

3– mais je ne m'en suis réellement sorti qu'en utilisant « réparer windows 10 »

Dans l'*Invite de commandes*, entrez *sfc /scannow* puis faites Entrée.

sfc /scannow

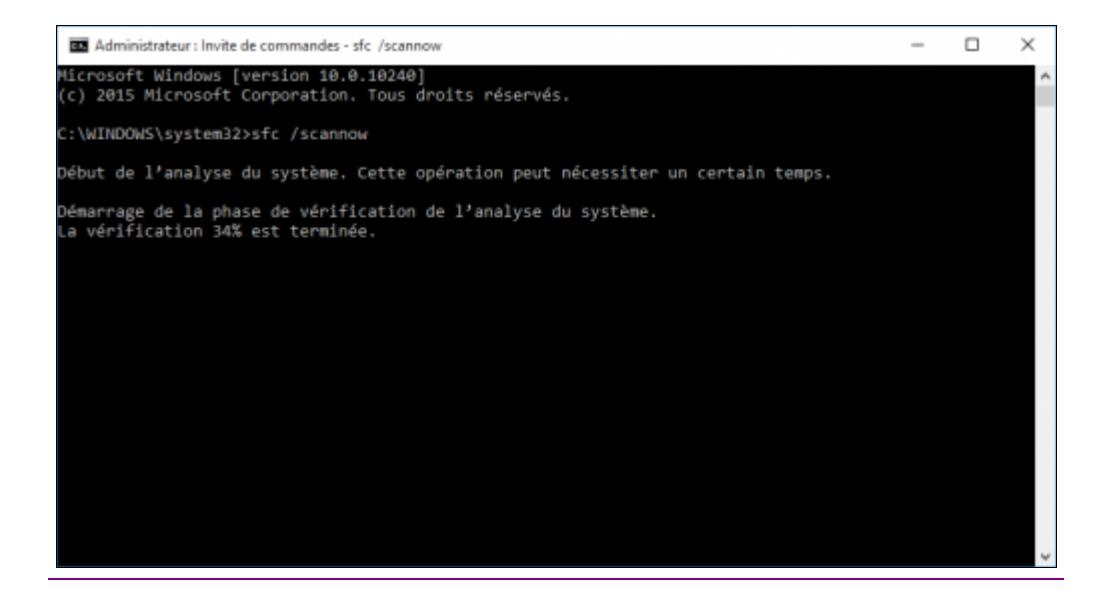

Une fois la vérification terminée, redémarrez votre PC. Dans la capture ci-dessous, nous pouvons voir que l'outil a détecté et

réparé des fichiers endommagés, c'est plutôt bon signe  $\mathbb B$ 

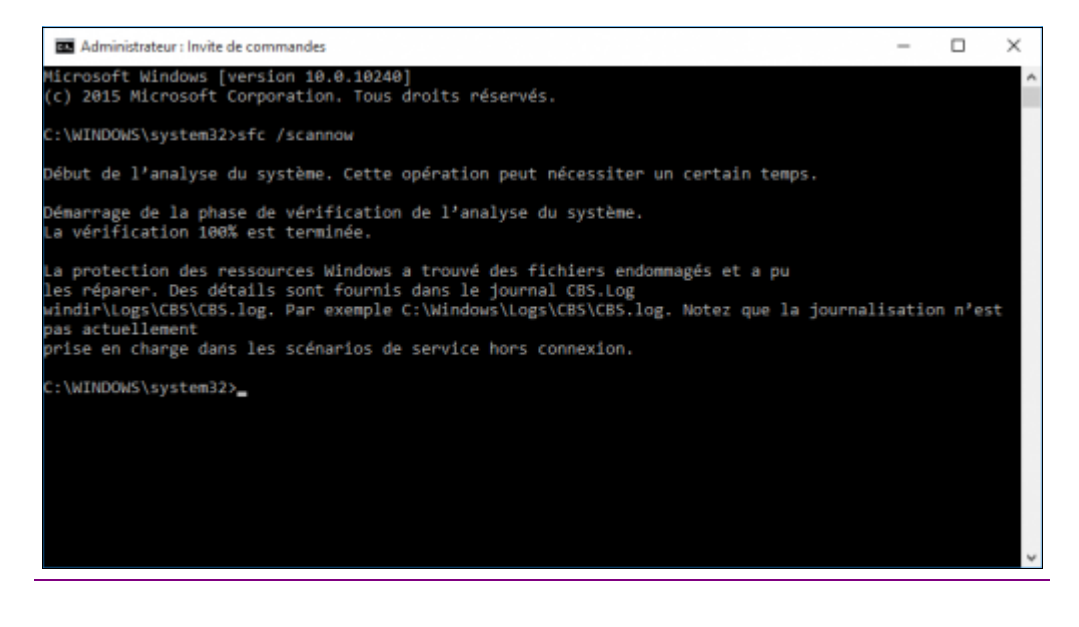

<span id="page-5-0"></span>Ensuite il faut remettre en service le bouton démarrer de windows sans quoi on ne peut rien faire :

#### Relancez le gestionnaire de taches comme précédemment (ctrl+alt+suppr)

Saisissez « cmd », cochez la case *Créez cette tâche avec des privilèges d'administration* puis cliquez sur *OK*.

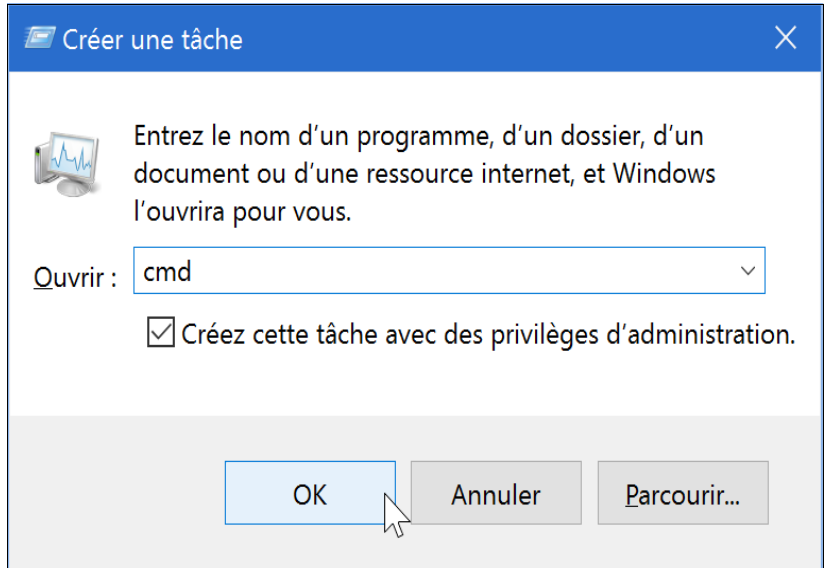

2. Entrez *powershell* puis faites Entrée.

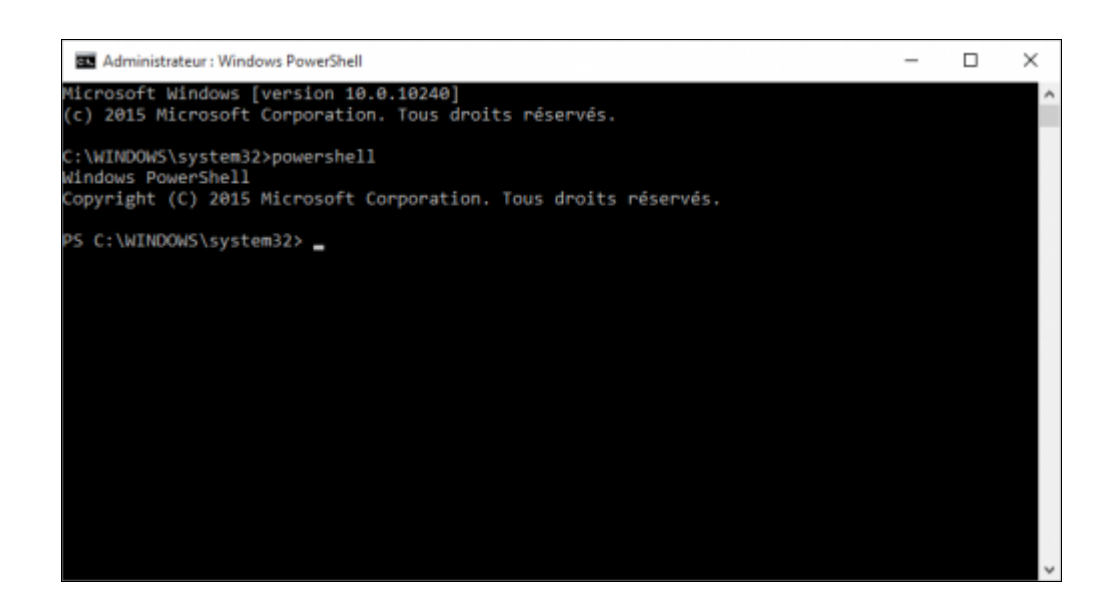

3. Collez la commande suivante dans la fenêtre Powershell puis faites Entrée. **ATTENTION FAITES UN COPIER COLLER DE LA** 

#### **COMMANDE CI-DESSOUS—N'ESSAYEZ PAS DE LA REPRODUIRE**

Get-AppXPackage -AllUsers | Foreach {Add-AppxPackage -DisableDevelopmentMode - Register "\$(\$\_.InstallLocation)\AppXManifest.xml"}

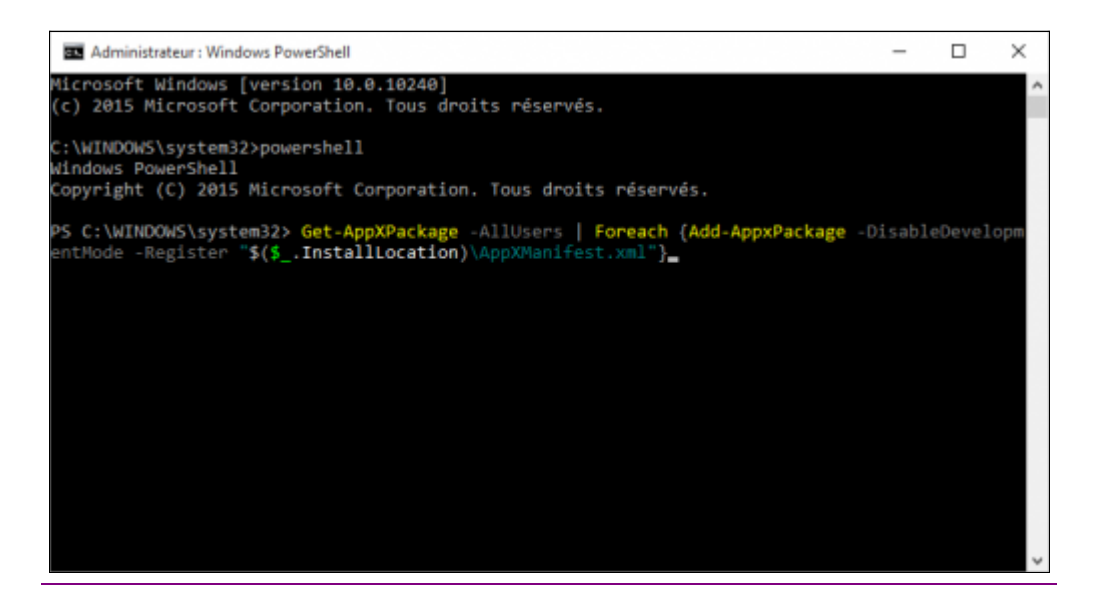

Attendez que le processus se termine.

**Même si vous avez des messages d'erreurs qui s'affichent**, redémarrez votre PC (appuyez simultanément sur les touches Ctrl + Alt + Suppr, cliquez en bas à droite sur le bouton *Power* et faites *Redémarrer*).

<span id="page-7-0"></span>Mais même maintenant cela risque de ne pas fonctionner ! Vous pourrez avoir *« ce programme fonctionne en mode de compatibilité….. »* 

Alors on va procéder à une méthode radicale (qui pour moi a fonctionné )

### **3 - réinitialisation**

#### **Faire « démarrer » (drapeau en bas à gauche) /paramètres/mise à jour et sécurité/récupération : réinitialiser ce PC : commencer**

Et là ça devrait marcher

Un petit truc pour éviter que tout ça ne se reproduise (option pessimiste) : vérifier avant d'éteindre votre ordinateur où en sont les mises à jour

Pour cela retourner dans « mise à jour et sécurité » /windows update ; vous devez voir si des mises à jour sont en train de s'installer.

DANS CE CAS PRENEZ VOTRE MAL EN PATIENCE et SURTOUT N'ETEIGNEZ PAS VOTRE ORDINATEUR MANUELLEMENT. LAISSEZ FAIRE